# HOW TO ADD AN ORGANISATION TO YOUR WORKING WITH CHILDREN CHECK (WWCC) CARD - if you already have one

#### **STEP 1**

- Search 'Working with Children Check Victoria' in your preferred search engine **OR**
- Visit [https://www.workingwithchildren.vic.gov.au](https://www.workingwithchildren.vic.gov.au/)

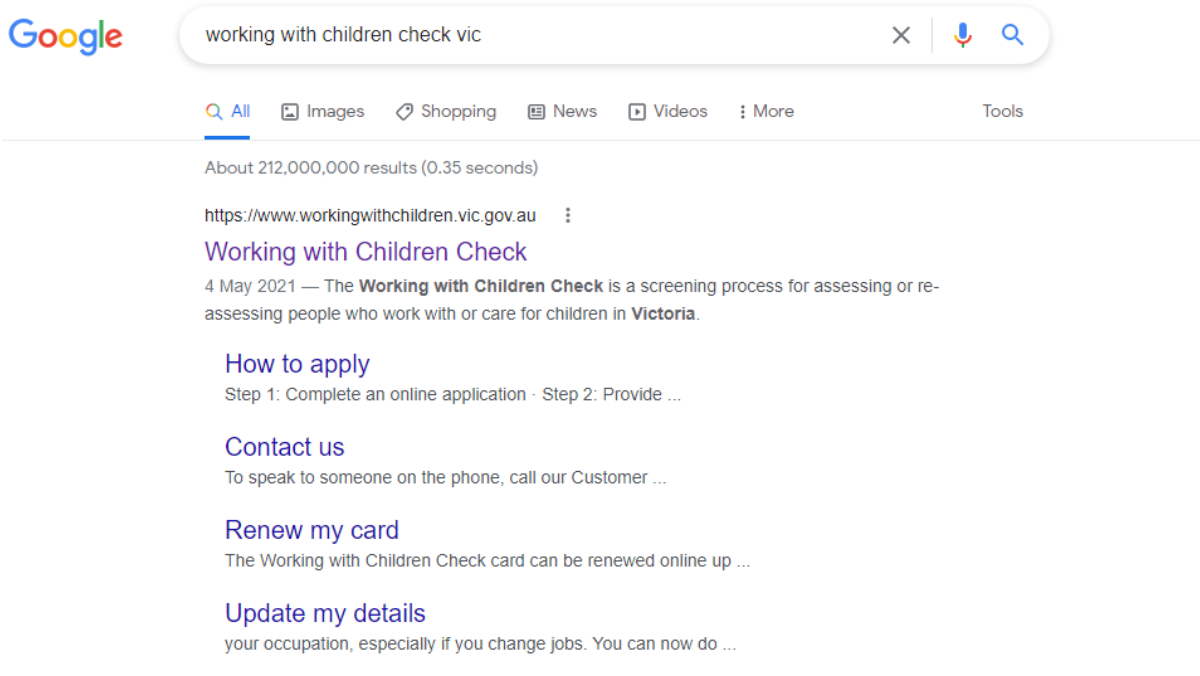

More results from workingwithchildren.vic.gov.au »

### **STEP 2**

#### - This is what the home page of the 'Working with Children Check' looks like

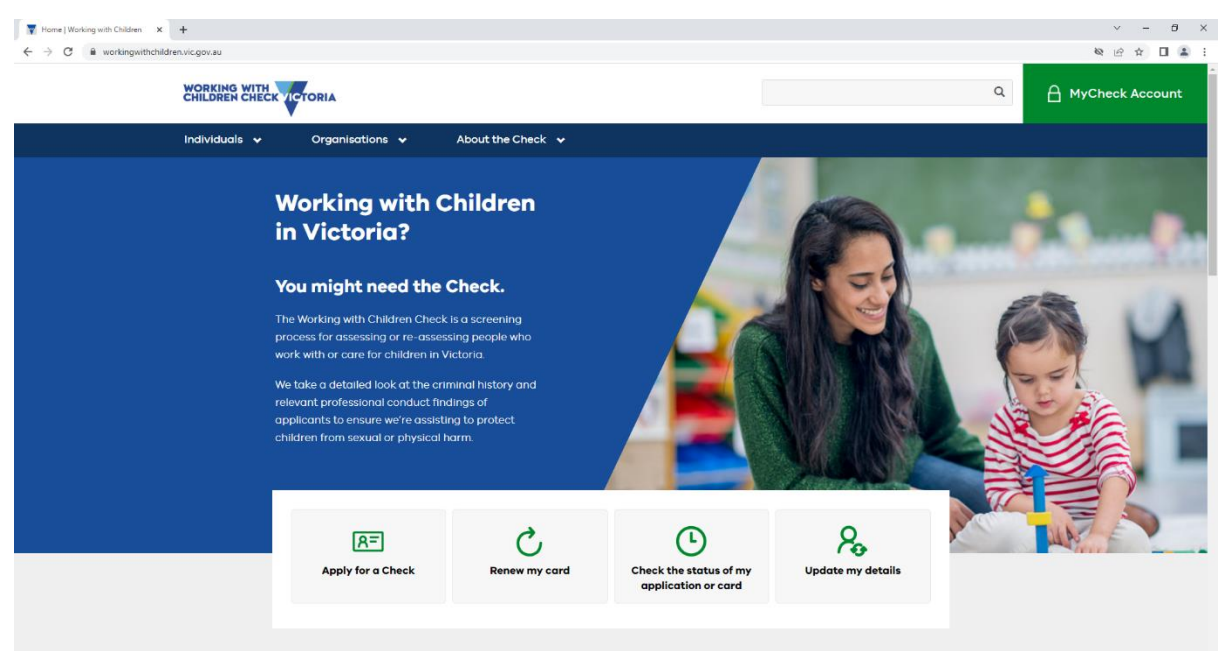

- You will need to click on the '**Individuals**' drop-down menu
- The below image shows what the 'Individuals' menu looks like

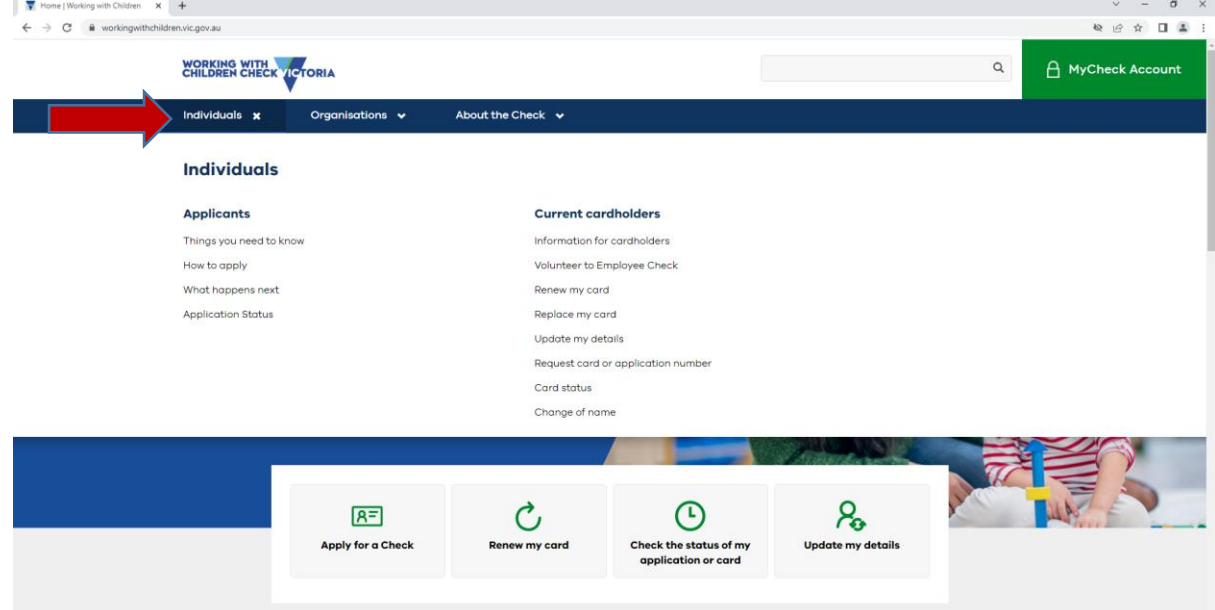

# **STEP 4**

- You will need to click '**Update my details**,' which can be found until the title '**Current cardholders**.'

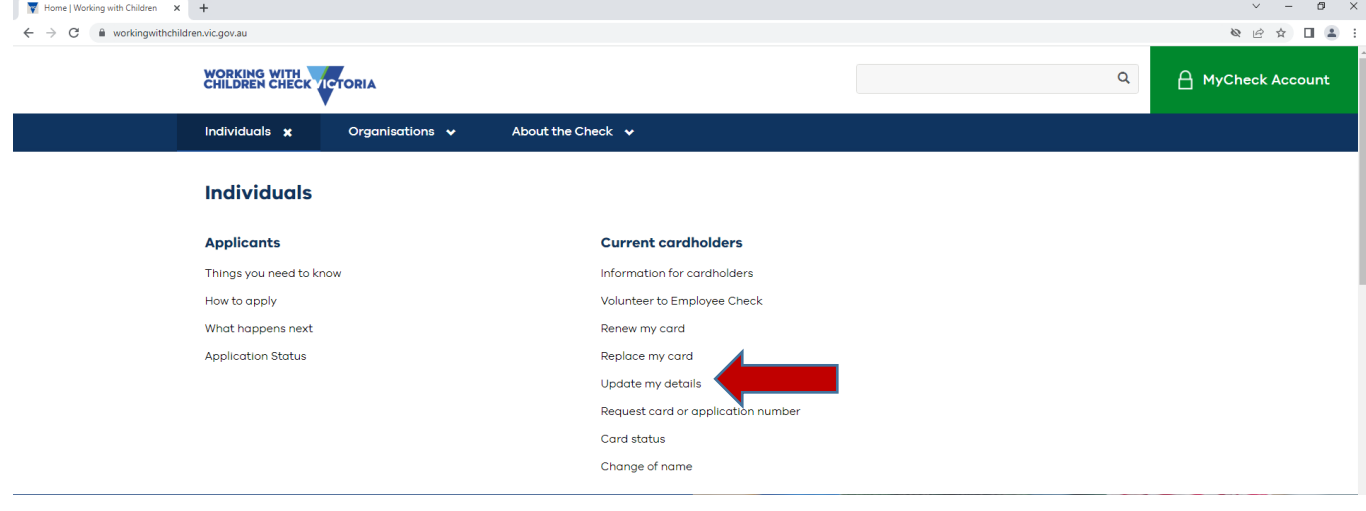

- Below is what the next step/page looks like
- You will then need to click on the **orange** button '**Update your details**.'

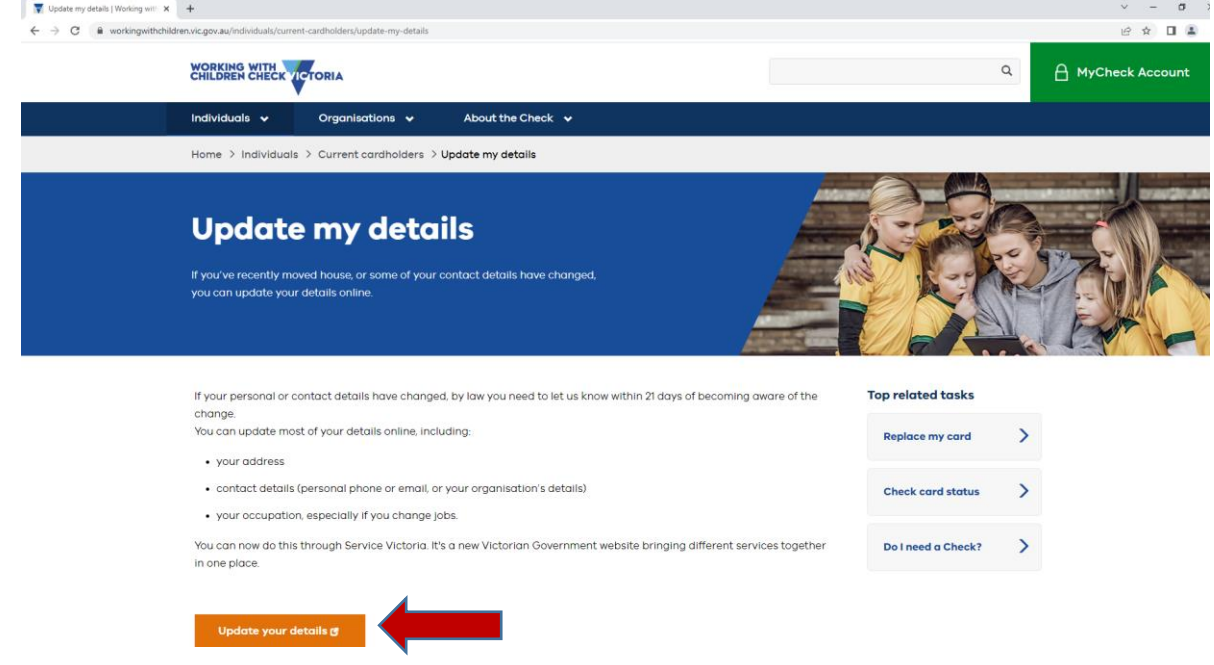

- After clicking the **orange** button, it will take you to a '**Service Victoria'** Government page.
- Below is what the next step/page looks like
- It should only take you a few minutes to update your details
- The next step is to click the **orange** button that says '**Get started**'

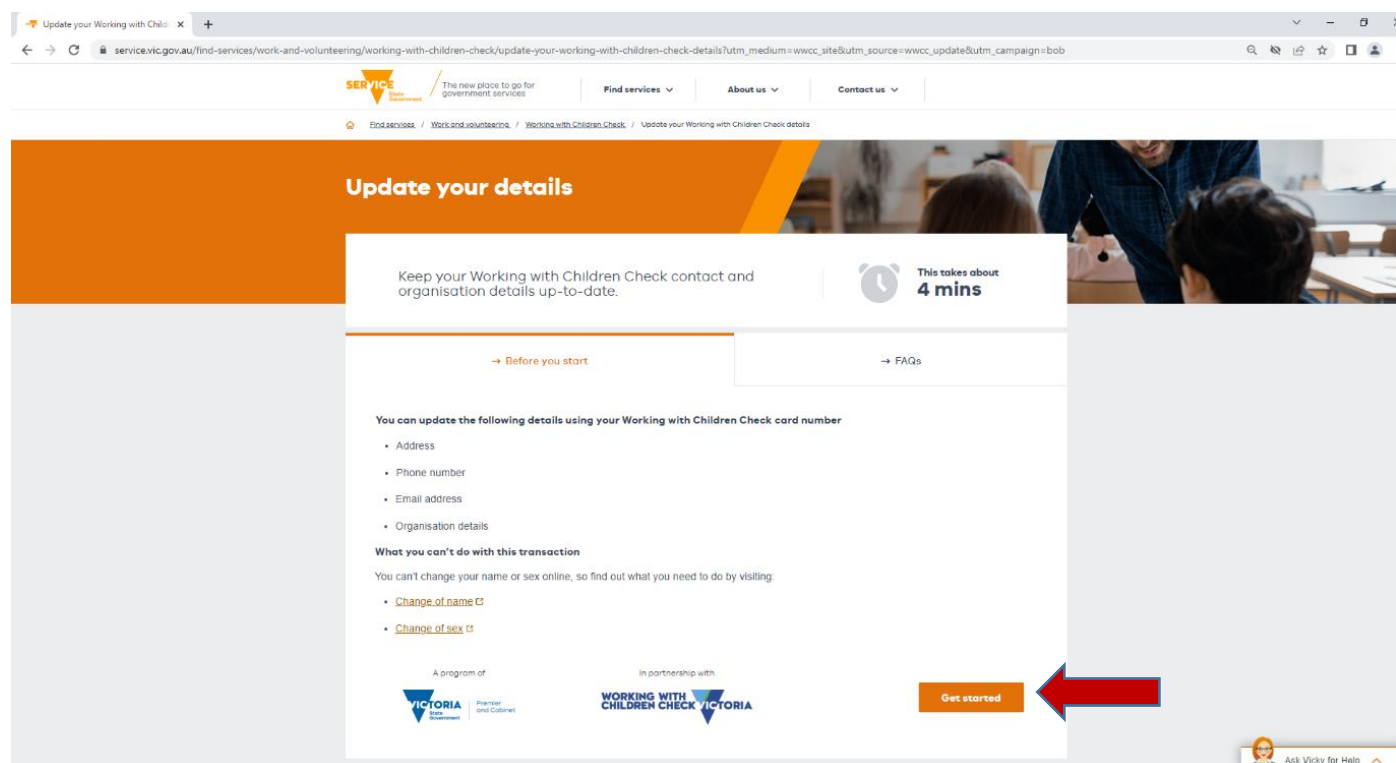

- Below is what the next step/page looks like
- You will need to fill in your Personal details
- **First and Middle Names** go in the 1st line
- **Family/Surname** go in the 2nd line
- You will need to use the drop-down menu to select your '**Date of Birth'**
- Then click the **orange** button that says '**Continue'**

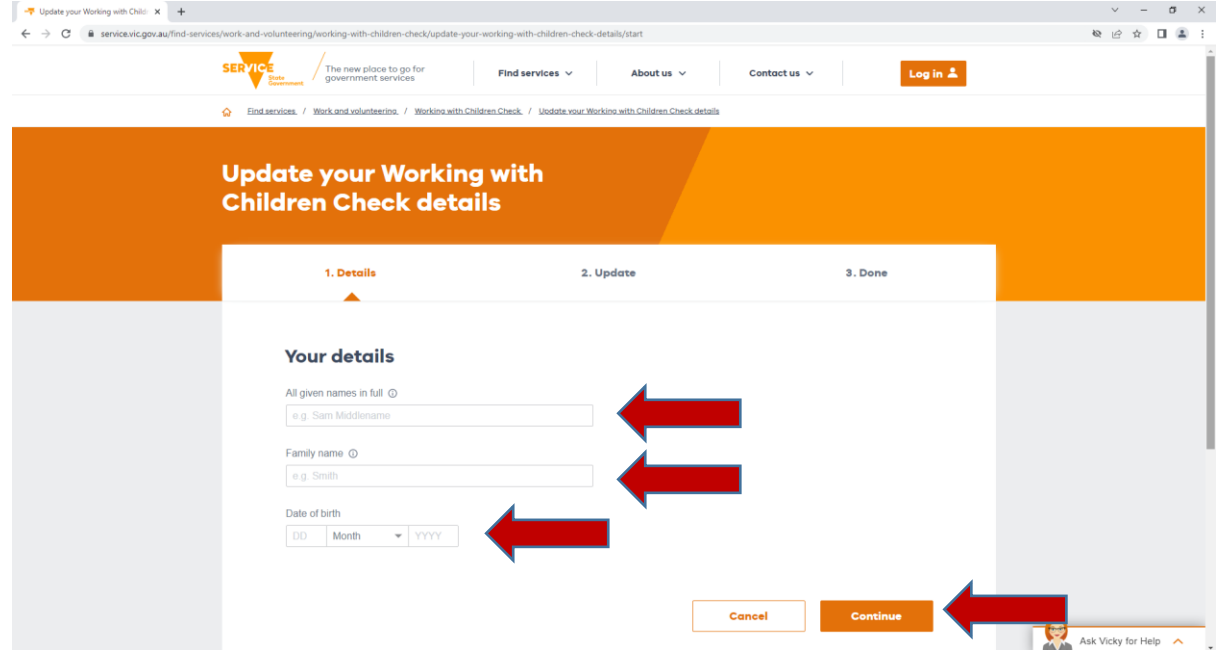

- After you press 'Continue,' you should notice that the 'Card/Application number' line appears. You will need to type in your '**Card No**.' This can be found above your picture on your WWCC Card. Image included below.
- Then click the **orange** button that says '**Continue**'

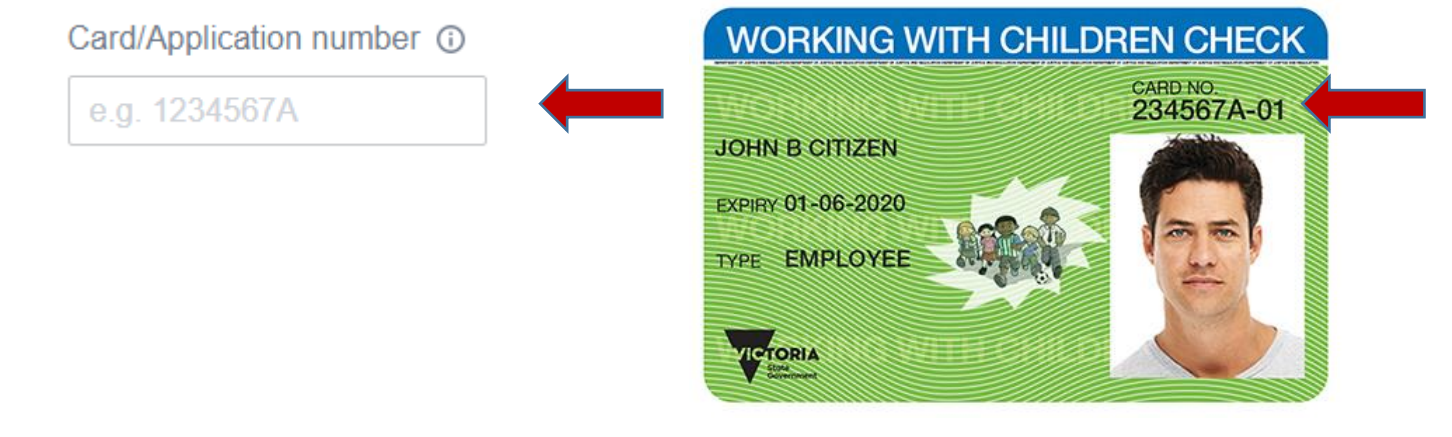

- The next page you should see, is below. It will ask you where you want your **6-digit** security code sent. Chose whatever device is easier for you to access; whether email or mobile phone.
- You should click one of the options, by clicking inside the '**circle**' button.
- Then click the **orange** button that says '**Continue**'

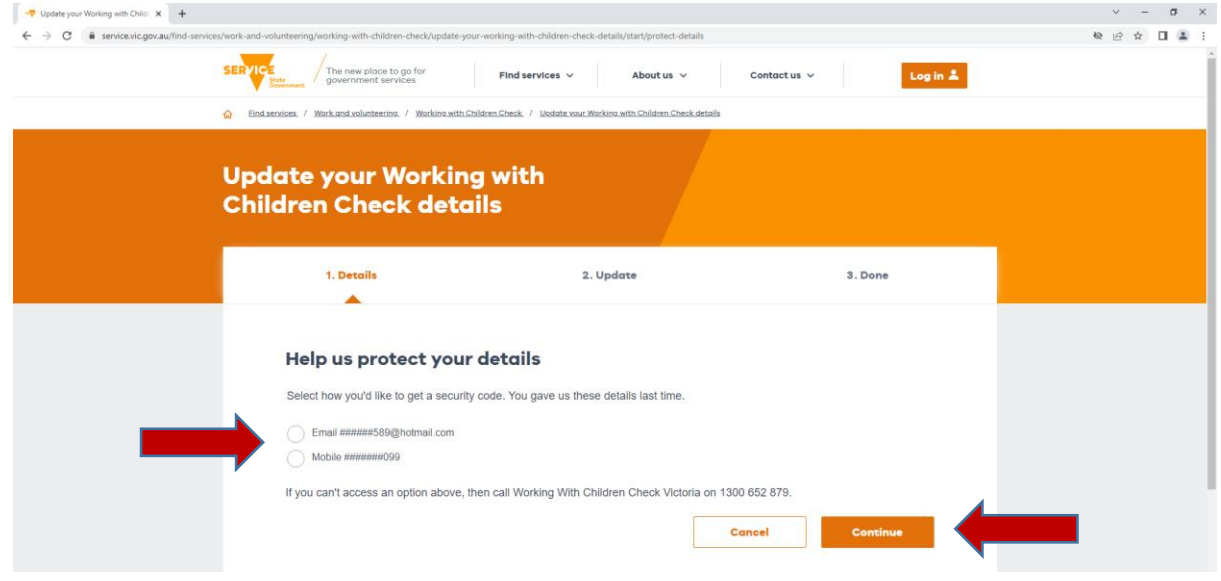

- If you opted for a text message 6-digit security code, it will look like the image below
- This 6-digit security code will then need to be entered into the webpage below
- You will then need to click on the orange button that says 'Next'

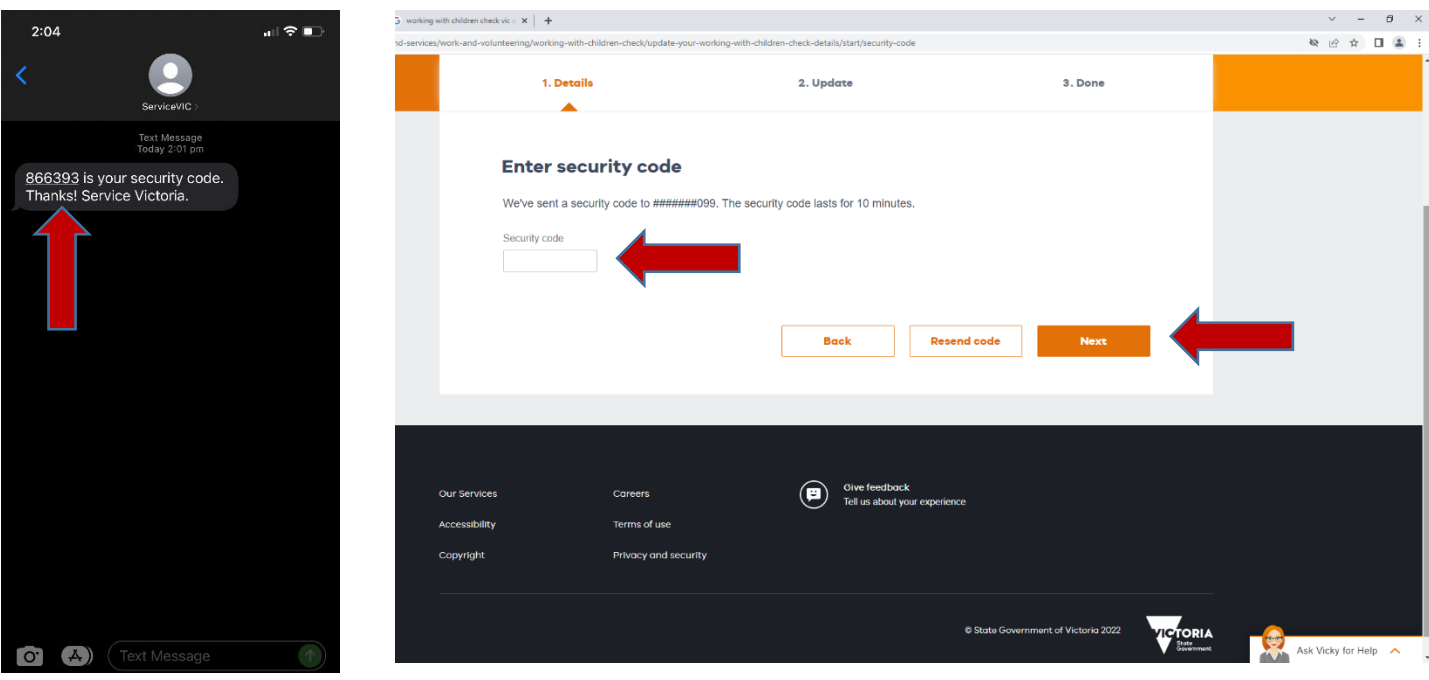

- The next page should look something like this image below
- Where the 'blue' boxes are, please check that all your details are correct

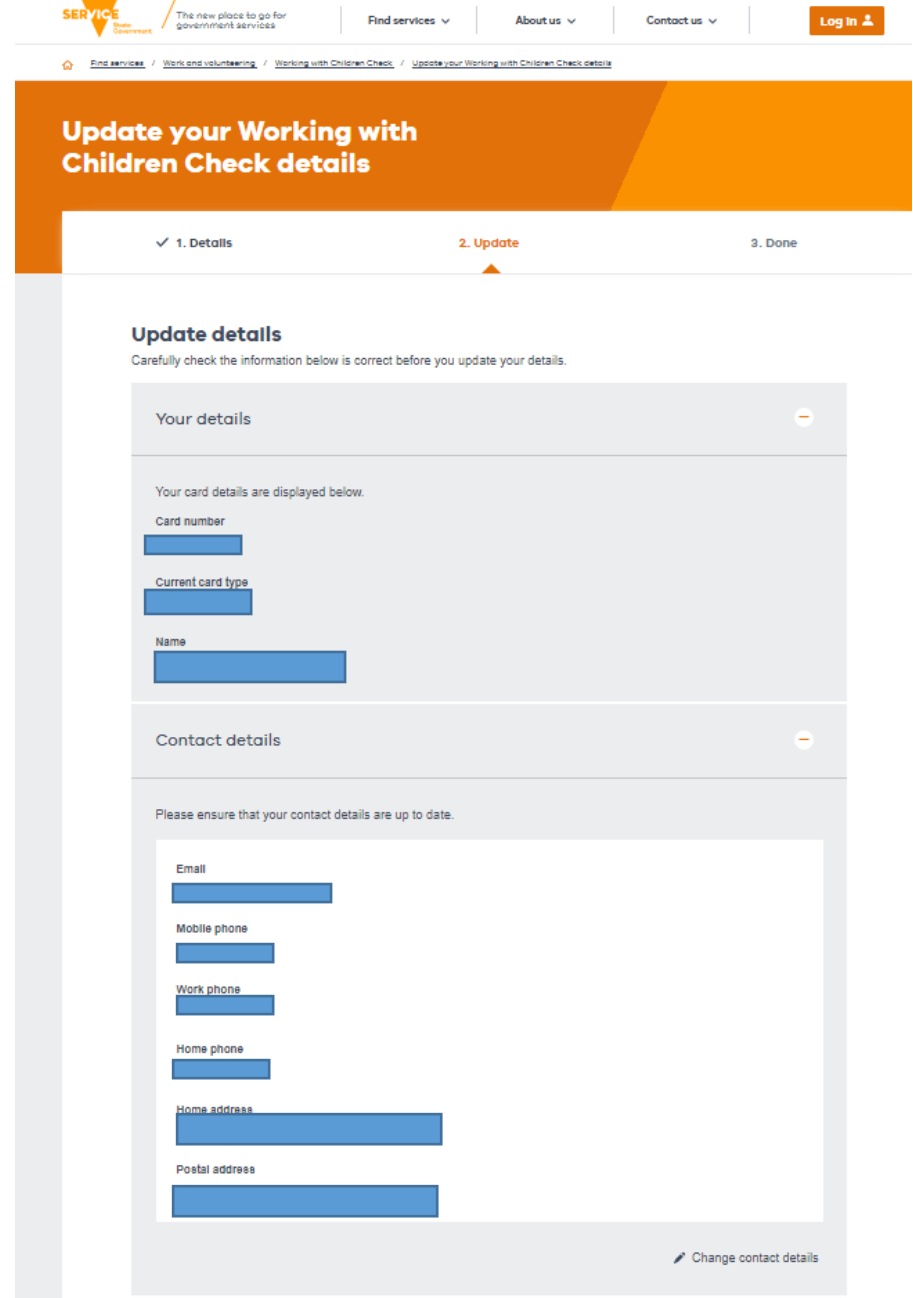

#### **STEPS 12, 13 and 14**

- Where is says '**Organisation Details'** and '**Child-related work'** please ensure that you have added the following information

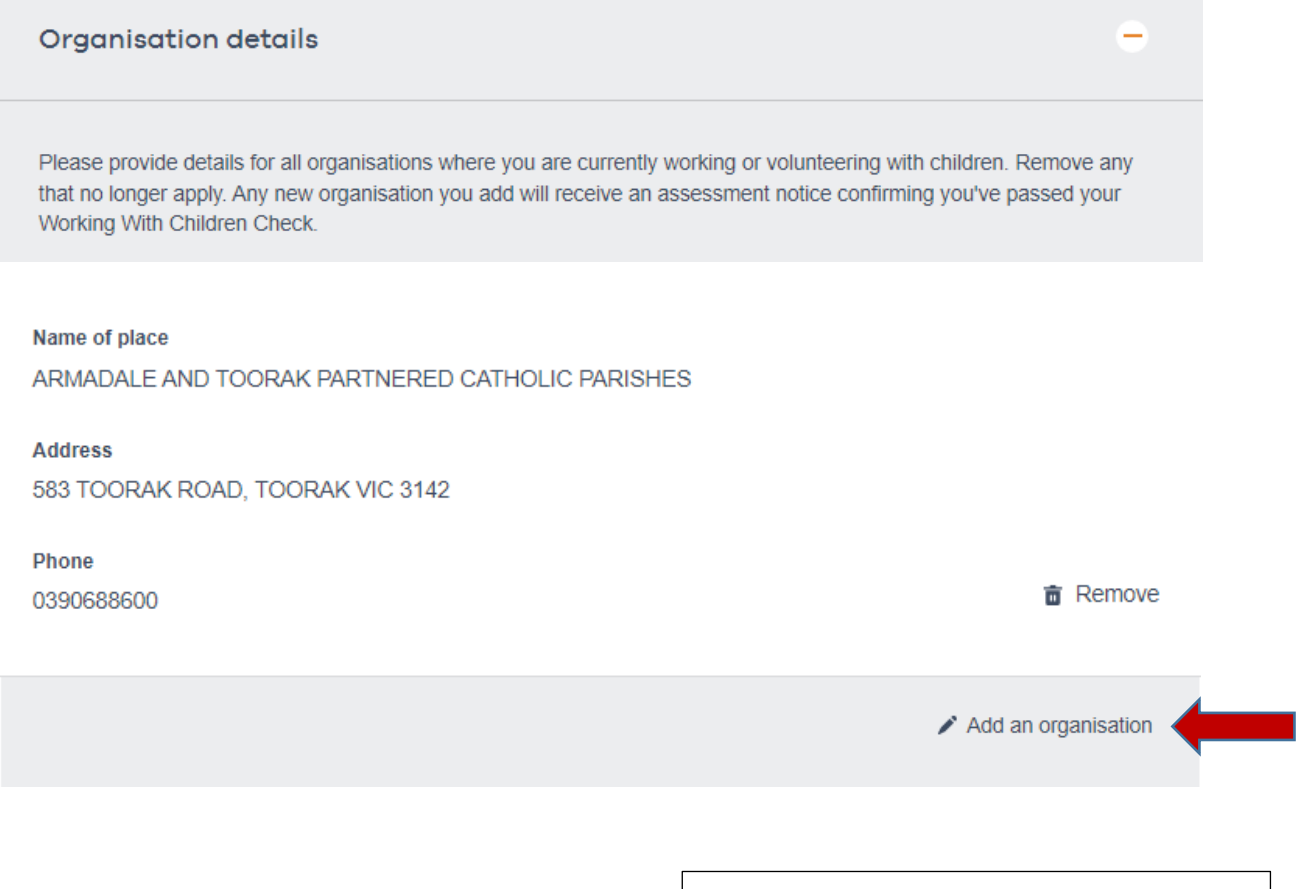

To add 'Armadale and Toorak Partnered Catholic Parishes' to your list of '**Organisation details**,' please click '**Add an organisation**' and follow the prompts.

#### Child-related work

Select the best fit for your role(s) from the list of child-related occupational fields. If more than one field applies, then list the code for each field.

# Child-related work field 64 Religious organisations **Role Type 面 Remove Both** Child-related work field 76 Supervision of a child (under 15 years of age) in employment under the Child Employment Act 2003 **Role Type 面 Remove** Employee Child-related work field 46 Educational - non-government schools (all primary, secondary, technical and special schools) **Role Type 面 Remove** Volunteer Add child-related work I declare that the information provided is true and correct

To add the above 'Child-related work fields' as shown, please click '**Add child-related work**' and follow the prompts.

**Cancel** 

**Update details** 

Your Role Type will be '**Volunteer**' for all fields.

The final steps are to click the '**square**' box that declares the information you have provided is correct.

Finally, click the **orange** box that says '**Update details'**